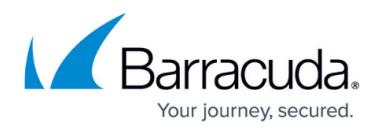

# **How to Install the Barracuda Network Access/VPN Client for Windows**

#### <https://campus.barracuda.com/doc/75696540/>

Install the Barracuda Network Access Client for Windows. This setup contains the Barracuda VPN Client, the Barracuda Personal Firewall, and the Barracuda Health Agent. Installation requires local administrator rights.

Do not run the installation executable from a network share. Instead, copy the installation files to a local hard drive and run it from there. Otherwise, the installation will fail because all network connections are terminated for a few moments during the installation process.

## **Requirements**

- **License** (depending on authentication type):
	- Barracuda personal license
	- X.509 certificate

## **Before You Begin**

Download the 32- or 64-bit Network Access/VPN Client for Windows from the [Barracuda Download](https://dlportal.barracudanetworks.com/) [Portal](https://dlportal.barracudanetworks.com/).

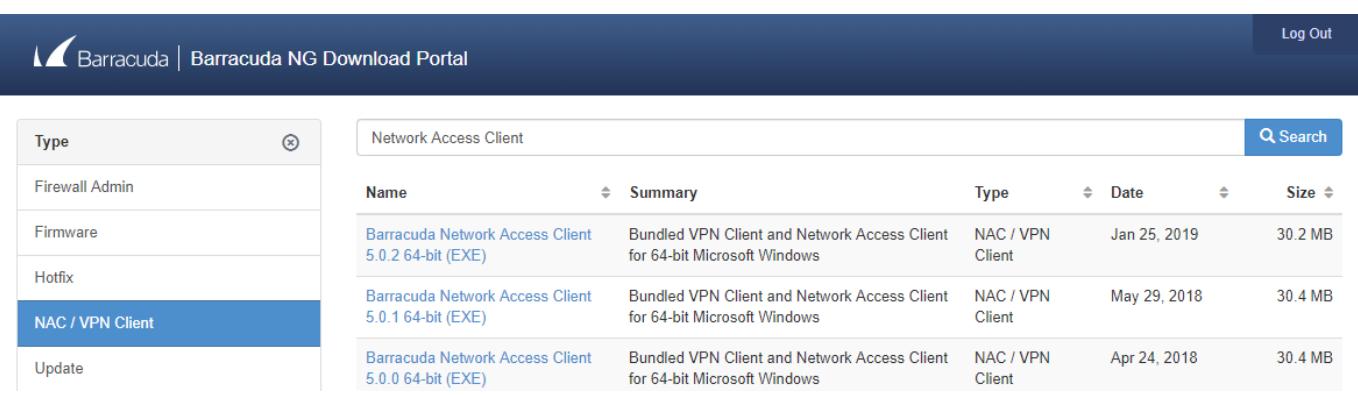

## **Install the Barracuda Network Access Client**

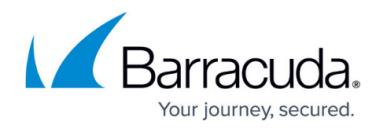

Install the Barracuda Network Access Client on a dedicated Windows workstation.

1. Double-click the setup.exe file for the Barracuda Network Access Client. The InstallShield Wizard then starts to prepare the installation files.

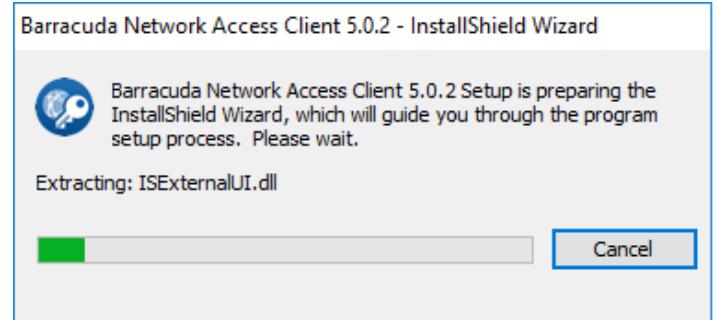

- 2. After the installation files are prepared, the InstallShield Wizard starts the setup process. When a pop-up window opens and advises you to close all running programs, close the programs.
- 3. Click **Next** to continue.
- 4. Accept the **License Agreement**, and click **Next**.
- 5. Select **Barracuda VPN Client + Personal Firewall + Health Monitoring** to initiate a complete installation.

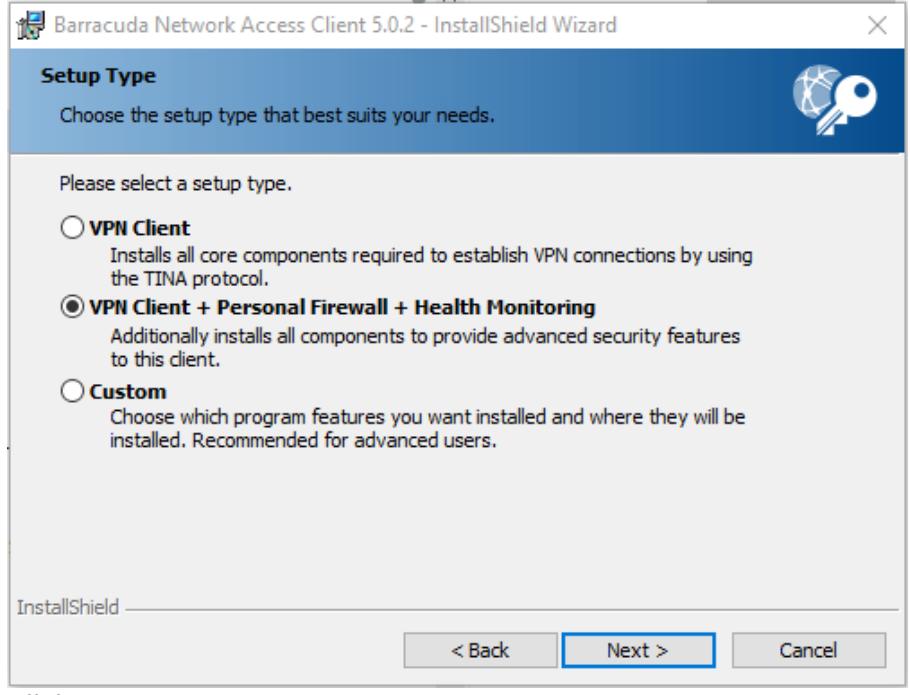

- 6. Click **Next**.
- 7. Enter a **Master Password**. You can also choose to install the Barracuda Network Access Client for anyone who uses this computer.

# Barracuda Network Access Client

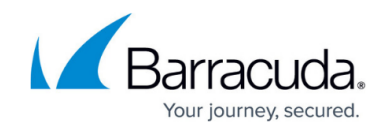

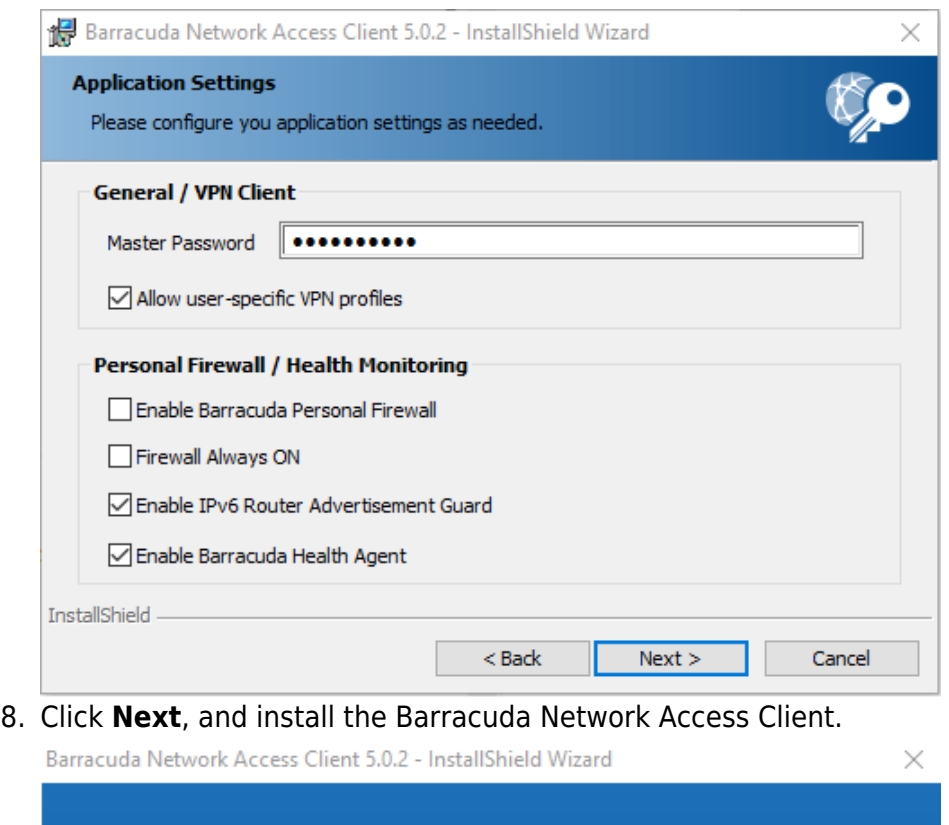

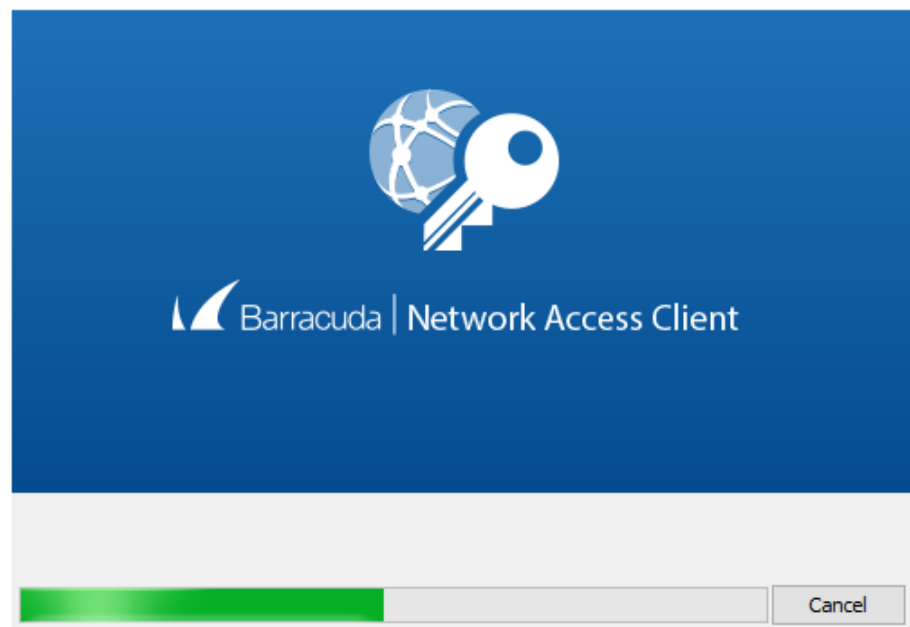

- 9. Wait until the progress bar reaches 100%, indicating that the installation is complete. During this subprocess, the system's network connectivity will drop out for a few moments. When a pop-up window opens and advises you to restart your computer, click **Yes**.
- 10. The wizard tells you when the installation has been completed.
- 11. Click **Finish**.

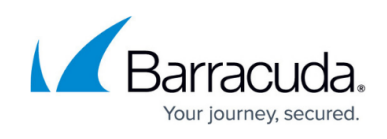

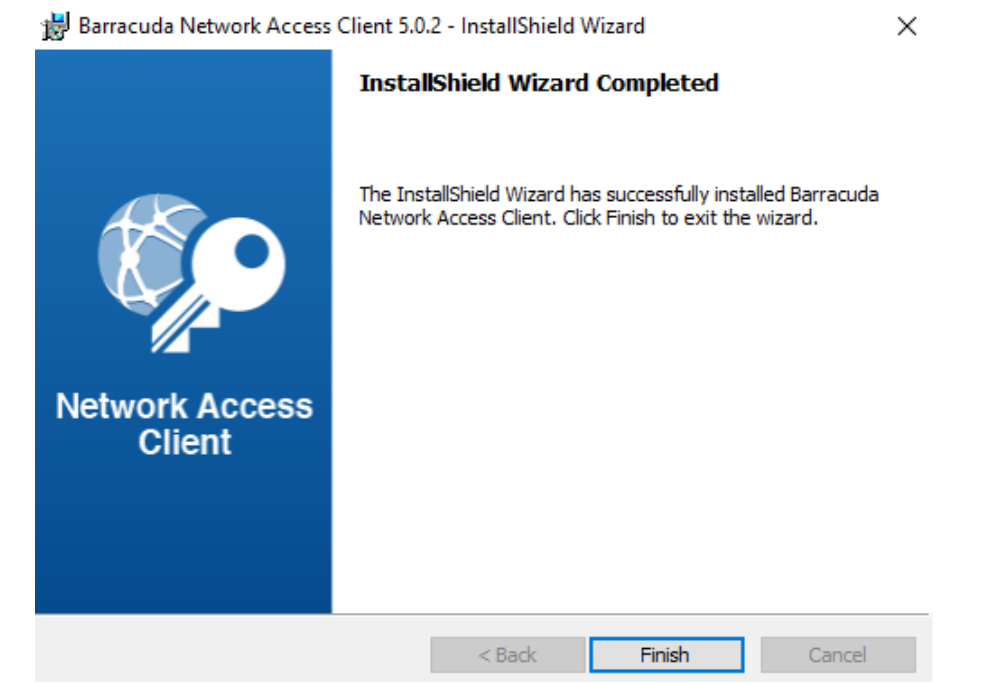

You can now start the VPN Client, connect, and configure the settings. Continue with [Getting Started](http://campus.barracuda.com/doc/75696481/).

# Barracuda Network Access Client

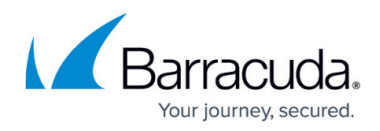

#### **Figures**

- 1. nac\_vpn\_install\_dl\_05.png
- 2. nac\_vpn\_install\_00\_05.png
- 3. nac\_05\_setup\_all\_05.png
- 4. nac\_05\_setup\_all1\_05a.png
- 5. nac\_vpn\_install\_05\_05.png
- 6. nac\_vpn\_install\_06\_05.png

© Barracuda Networks Inc., 2019 The information contained within this document is confidential and proprietary to Barracuda Networks Inc. No portion of this document may be copied, distributed, publicized or used for other than internal documentary purposes without the written consent of an official representative of Barracuda Networks Inc. All specifications are subject to change without notice. Barracuda Networks Inc. assumes no responsibility for any inaccuracies in this document. Barracuda Networks Inc. reserves the right to change, modify, transfer, or otherwise revise this publication without notice.